## **SEZOnline –**

# **New Functionalities/Features**

**Build Version 2.41**

**Release: February 2013**

Functionalities made available on the SEZ Online system are reviewed and enhanced / modified from time to time. New functionalities are added in the system based on the inputs and requirements received from various user groups. These functionalities are developed based on understanding developed by NDML team from study of existing practices and procedures in this regard and efforts are made to provide features on the system that are compliant with the procedural and technical requirements. However users are requested to refer the relevant legal and authorized documents and formations for reference on legal and authentic aspects of the transactions before filing transactions.

### **New Functionalities/Features**

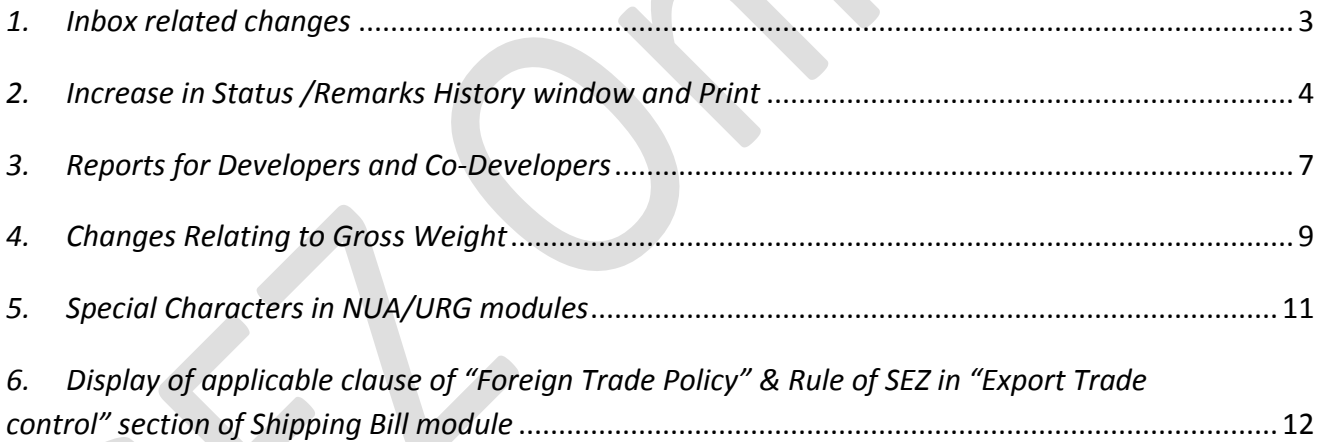

#### <span id="page-2-0"></span>*1. Inbox related changes*

In SEZ Online system, all Users are provided with an Inbox facility. The Inbox contains list of all such Requests where action is required at the end by the user. System determines the User mapping based on SEZ, Module and Request Status etc. and makes the request available to all users through Inbox functionality. By default the Inbox displays the most recent requests and requests of all types in a single view. However, in some situations the user may be working on some specific type of requests or requests which are in a particular status or requests which may belong to a specific time period / zone / module etc. In such situation the Inbox allows the user to specify his / her preference criteria and Inbox displays list of such requests which meet the specified criteria.

However, if a user has specified some Inbox Search parameters and such parameters result in listing of various matching requests and the User processes one of such requests, the system presents the original inbox again i.e. not a filtered Inbox as per the specified search parameters but generic default Inbox. In this case after processing of each request the User has to specify the Search parameters again. Now the system has been enhanced so that system will remember the Search parameters provided by the User and will provide with the filtered Inbox which will have requests as per the Search parameters. So User will not need to enter the Search parameters again and again.

When the user logs-in, the search parameters of the Inbox screen will be set to default state/values which is previous one month date range, which will show all the requests submitted during last one month date range for all the request types. Entity users can further change the date range (maximum date range as per the notified parameter for the date range, currently 30 days) and select the Request Type if required. The search parameters will be available as default search parameters to the user until he logs out of the system or changes the filter criteria or clicks on Reset button. In such cases, if user processes one request and again clicks on the inbox the output based on the initial search parameters will be available and user can immediately start working on next available request in the inbox for the initially selected search parameters without re-entering those.

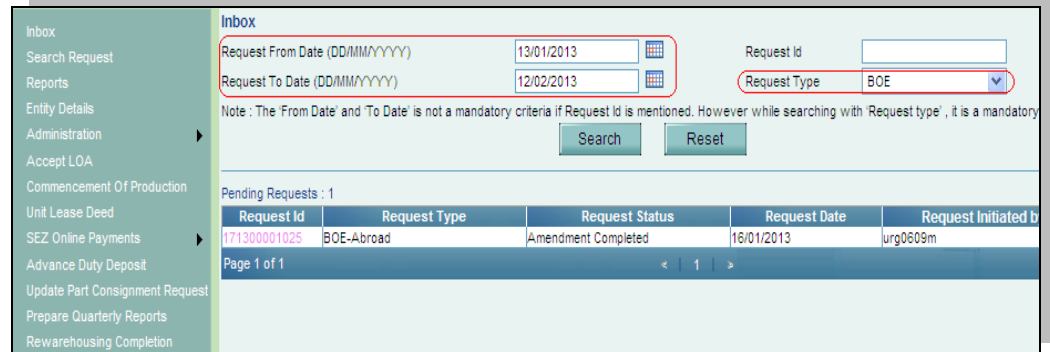

*Fig: Inbox screen view from Entity user's login with filter parameter.*

### <span id="page-3-0"></span>*2. Increase in Status /Remarks History window and Print*

SEZ Online system maintains the details of request processing by each user and displays the same in Status History window. Further, system also maintains the Remarks issued by the Users while processing the requests and such remarks are visible in Remarks history window. It has been pointed out that in few cases where a request has seen participation and processing by various users, queries, replies and remarks, the users are not able to see the data of status history and remarks history in a single page. The data gets split between multiple pages. In this release a new functionality has been introduced which will reduce the pagination of status history & remarks history data. To achieve this, the size of these windows has been increased so that user can view maximum data in single view. User can now view upto 20 records in Status history window for all requests & upto 10 records for free from request on the first page itself.

In case of Remarks history, User can view upto 10 records in the Remarks history window. Further, an additional functionality has been provided which will allow the Users to take Print – Out of the Internal and External Remarks. The Users will also be able to export the remarks data in Excel or PDF file as well.

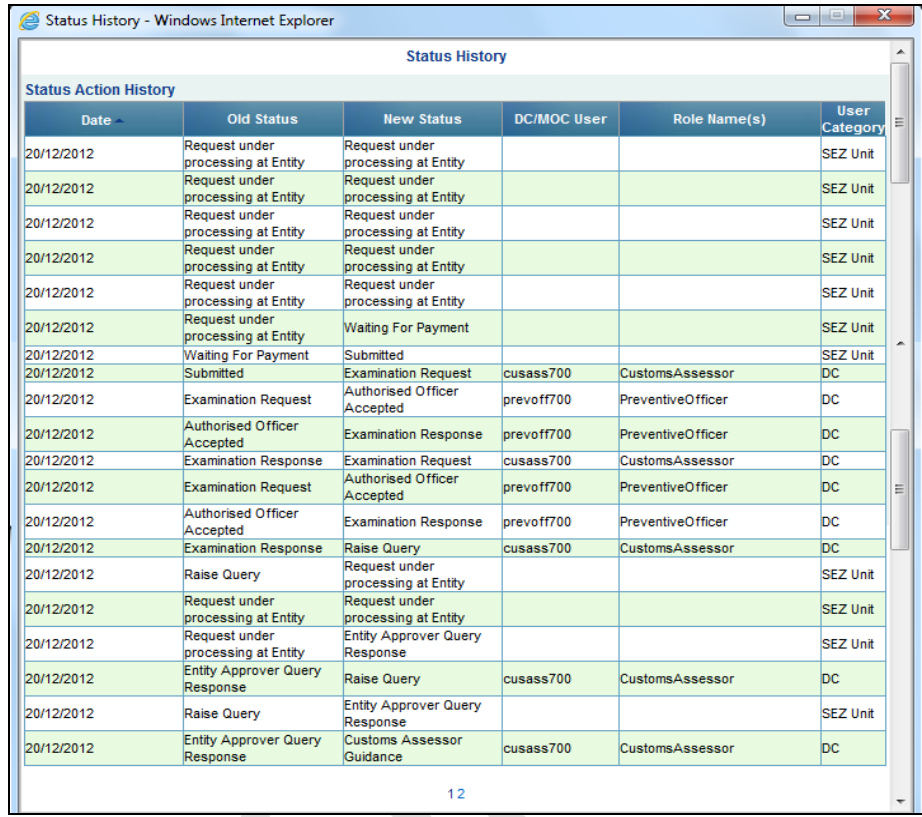

*Fig: Screen view of Status History window displaying 20 records for a particular request.*

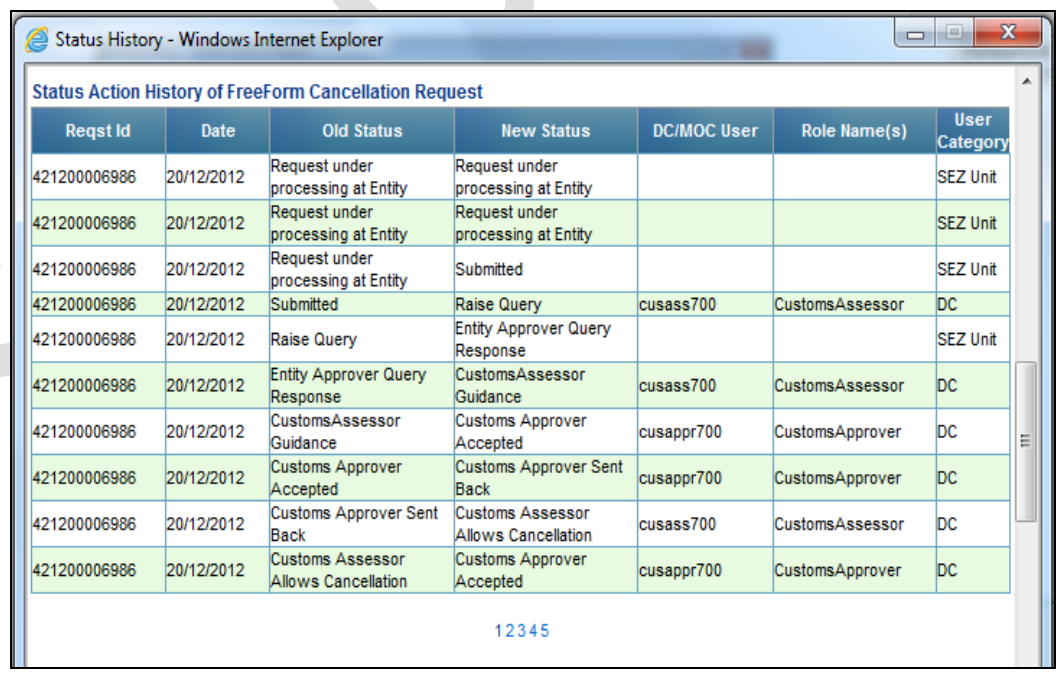

Fig: Screen view of Status history window for Free From request displaying maximum of

10 records.

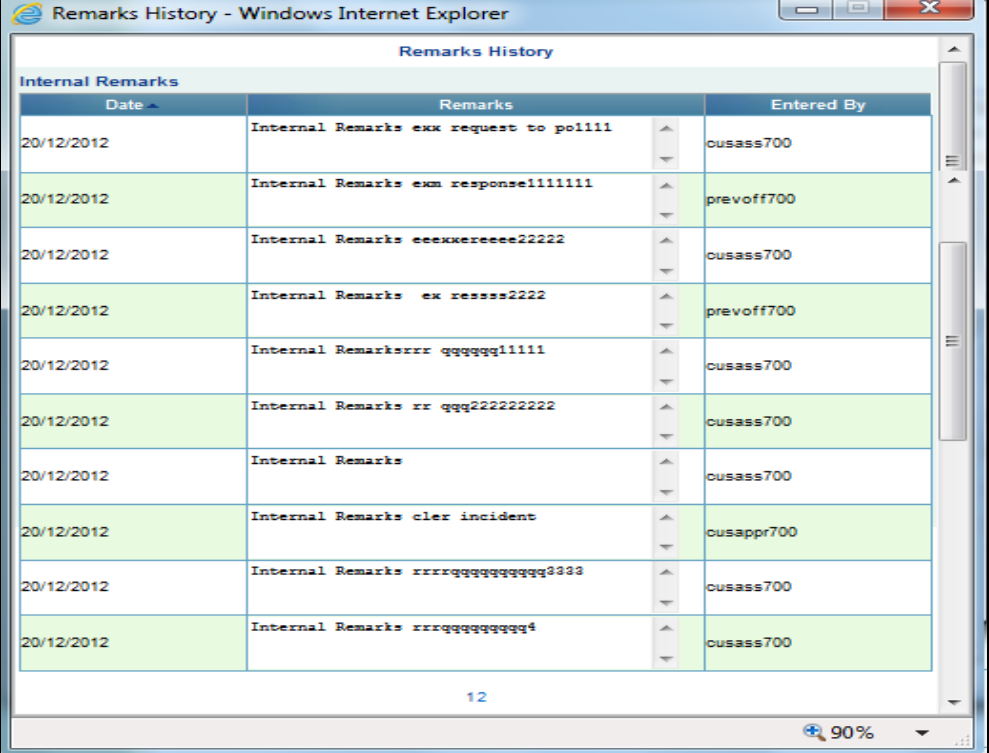

*Fig: Screen view of Remarks History window displaying maximum of 10 records.*

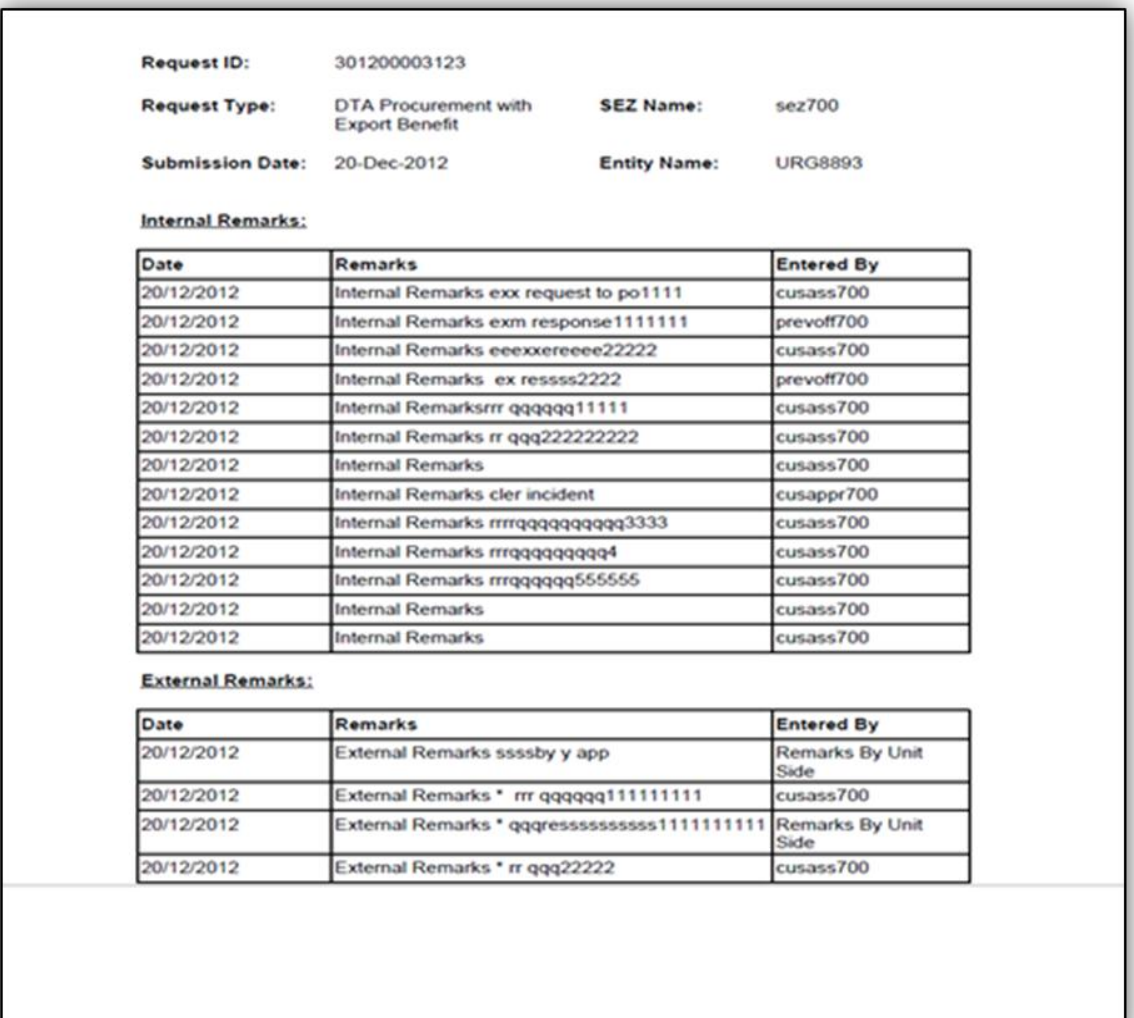

*Fig: Print of Remarks History window.*

#### <span id="page-6-0"></span>*3. Reports for Developers and Co-Developers*

In this release the Developer and Co-Developer (Maker and Approver users) have been provided with a new functionality to generate and view the Customs Transactions Reports. The link "Customs Transactions Report" will be available through the Reports link of the Developer Maker/Developer Approver/Co-Developer Maker/Co-Developer Approver Users. User will be able to fetch the summarized and detailed reports for BOE/DTA Sale/Shipping Bill/DTA P Ex B and DTA P modules.

Reports can be fetched through the link: Reports  $\rightarrow$  Customs Transaction Reports. The desired report can be fetched by selecting the 'Request Type', Report type (Summary or Detailed) and date range (Maximum 45 days). The Summary report provides details of the transactions at the Request ID level i.e. with summation of all Items / Invoices forming part of the Request ID and detailed report provides details of the transactions at the level of each individual Item forming part of the Request ID. Facility to export the reports in Excel format has also been provided.

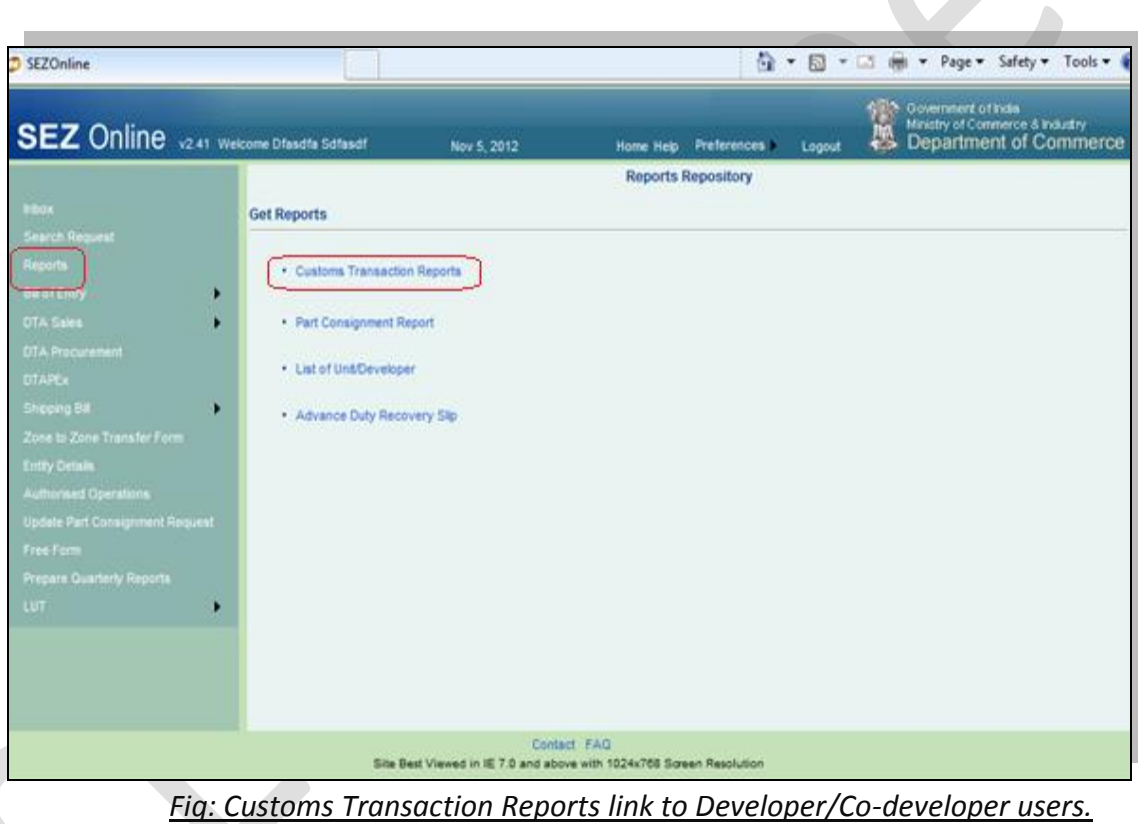

| <b>SEZ</b> Online v2.41 Welcome Unit Appr                                                                                                    |                                                                | Feb 11, 2013                                                                                                    | Home Help        | <b>Preferences</b> | Logout | Ministry of Commerce & Industry<br>興<br>Department of Comm |
|----------------------------------------------------------------------------------------------------|----------------------------------------------------------------|----------------------------------------------------------------------------------------------------|------------------|--------------------|--------|------------------------------------------------------------|
| <b>Inbox</b><br>Search Request<br>Reports<br><b>Entity Details</b><br>Administration<br>Accept LOA<br>Commencement Of Production<br>Unit Lease Deed<br><b>SEZ Online Payments</b><br>Advance Duty Deposit<br><b>Update Part Consignment Request</b><br>Prepare Quarterly Reports<br>Rewarehousing Completion | <b>Customs Transaction Reports</b><br>From Submission Date / / | Request Type SELECT<br><b>SELECT</b><br><b>BOE</b><br>Shipping Bill<br><b>DTA Sale</b><br>DTAP-Ex<br><b>DTAP</b> | 鼺<br>v<br>Report | Reset              |        | <b>HEL</b><br>To Date / /<br>Report Type SELECT<br>v       |

*Fig: Screen view of Customs Transaction Reports available to Developer/Co-*

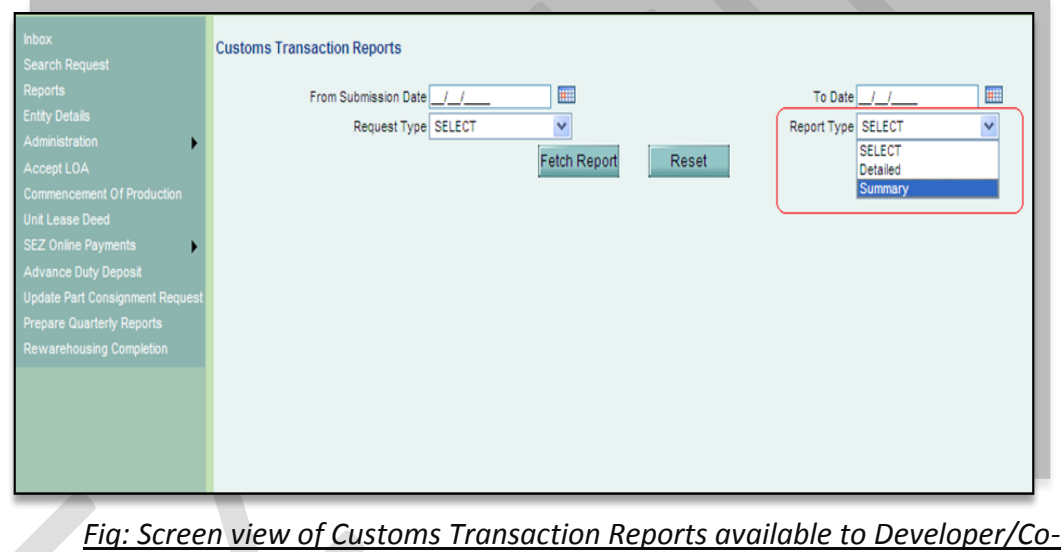

*developer users.*

### *developer users.*

### <span id="page-8-0"></span>*4. Changes Relating to Gross Weight*

In case of export consignments, Gross weight of the consignment is a packaged weight and in some situations it is difficult to enter the exact correct weight. Units enter the weight on estimate basis and on some occasions this estimate may not be correct and may result in discrepancies or issues at the port. A new feature has been implemented from this release onwards which will enable Authorized Officers to update the Gross

weight in EGM details section of Shipping Bill module. If at the time of issuing allow export / let export orders, the Authorised Officer identifies that the Actual Gross Weight of the packaged consignment is in variance with the Gross weight indicated at the time of shipping bill submission, the Officer will be able to update the actual Gross weight for the transaction.

 Whenever a Shipping Bill request comes to Authorized Officer for "Examination Response" or "Allow Export" and if the Authorized Officer finds any discrepancy in the Gross weight, then Authorized officer will be able to update the Gross weight in Shipment Details tab – EGM Section of Shipping Bill. Changes made by Authorized Officer in the Gross weight will be reflected accordingly on the Confirmation/Print/Print Trial copies and GR Print (if applicable) after the request is submitted by Authorized Officer.

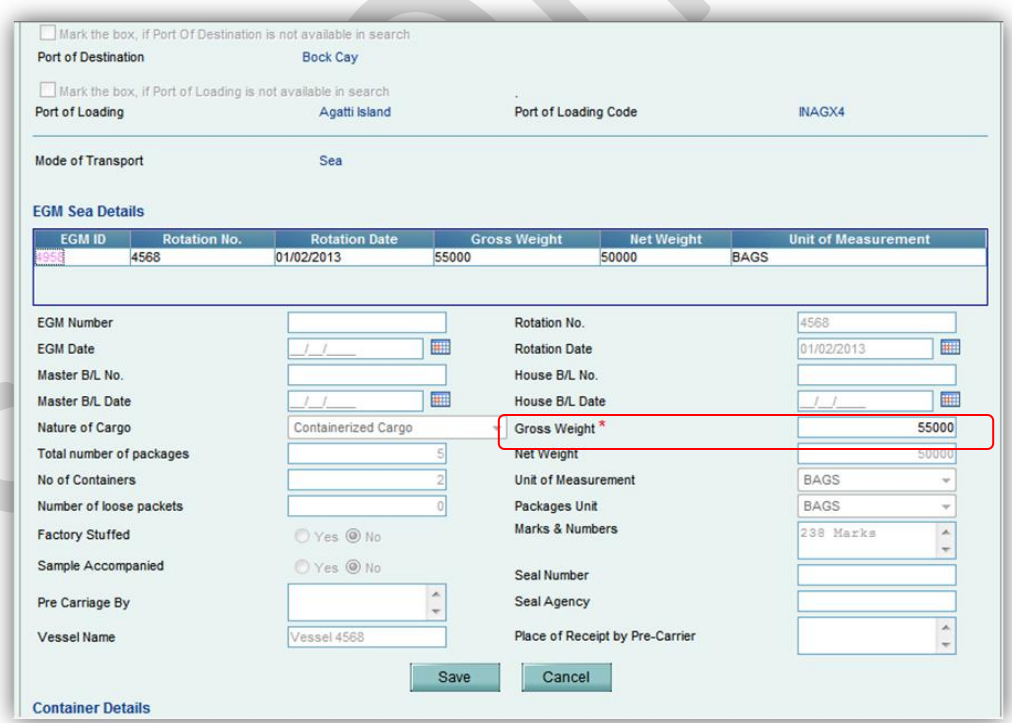

*Fig: Gross Weight is editable in EGM section of Shipment Details Tab in Shipping Bill module.*

### <span id="page-10-0"></span>*5. Special Characters in NUA/URG modules*

A new functionality has been provided to entity users for NUA and URG modules which will enable them to enter special characters in Item Description field in Item Details tab. User will be able to enter the following special characters in the Item description field for New Unit Application (NUA) & Unit Regularization (URG) Module:

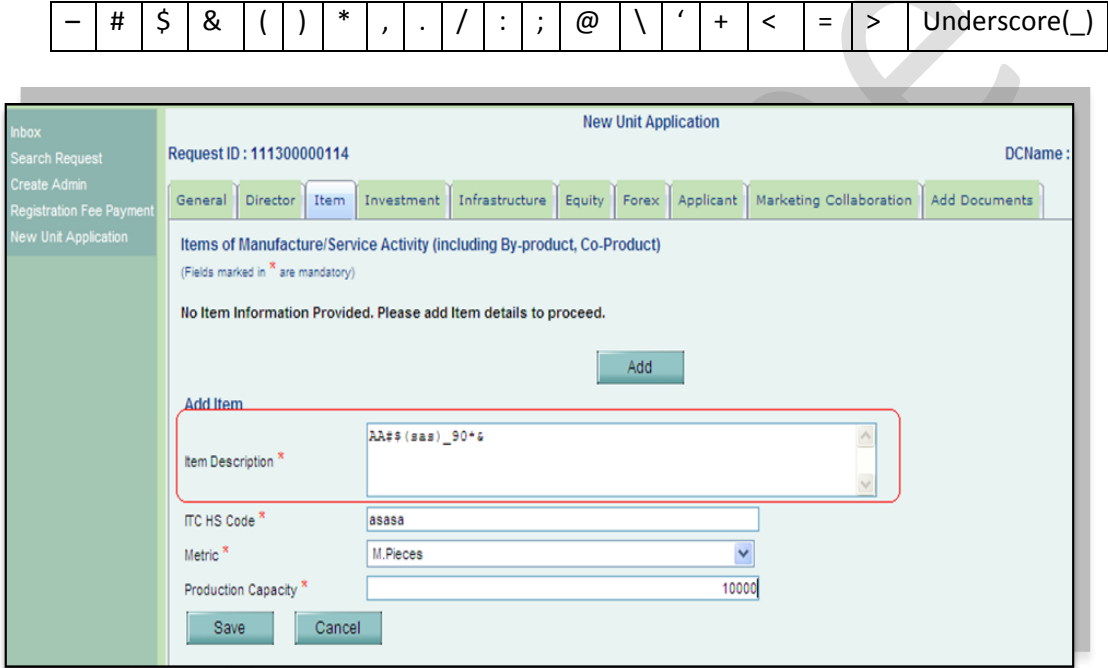

### *Fig: Item Description field in Item tab of NUA module.*

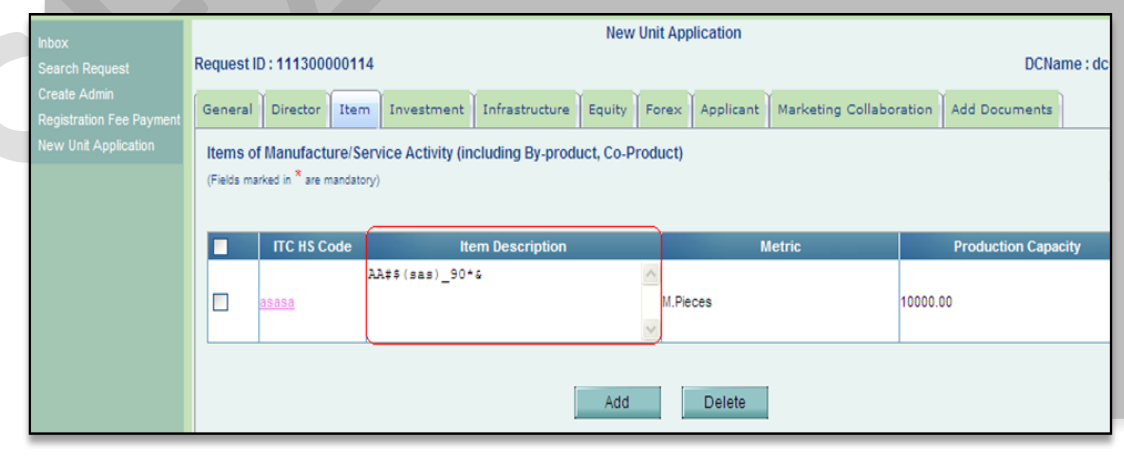

*Fig: Grid view of Item details in Item tab of NUA Special Characters allowed).*

On "Confirmation Screen" while submitting the request the Item description field will be displayed to Unit Applicant.

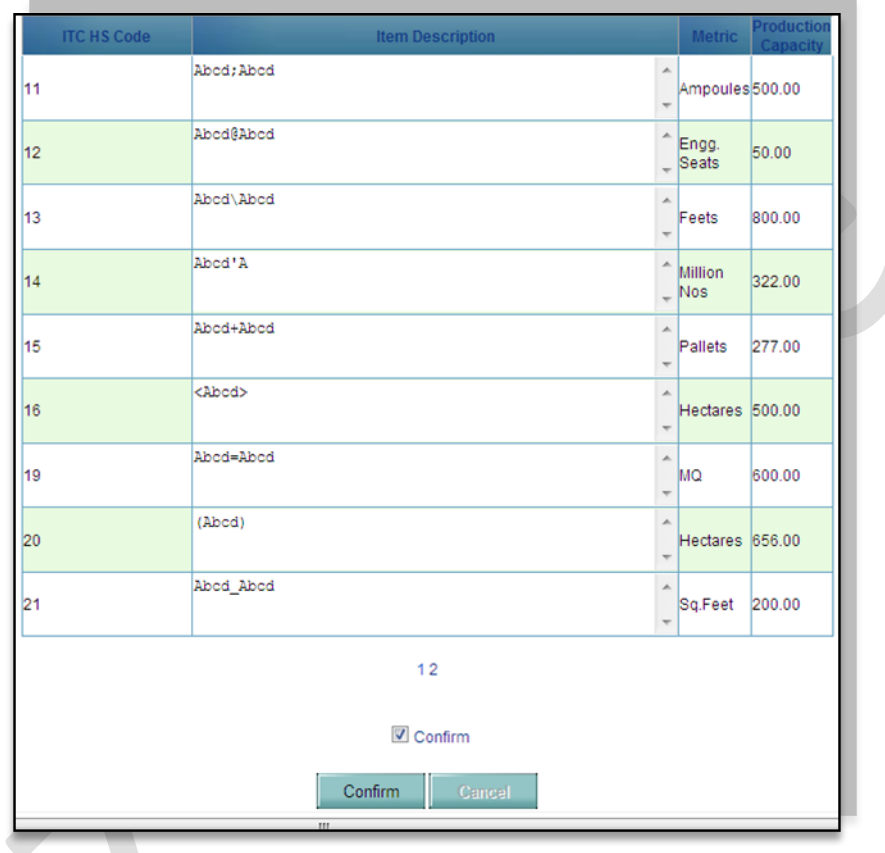

*Fig: Confirmation Screen.*

<span id="page-11-0"></span>*6. Display of applicable clause of "Foreign Trade Policy" & Rule of SEZ in "Export Trade control" section of Shipping Bill module*

Notified format of Shipping Bill has a provision for indicating details of the "Export Trade Controls" applicable. In SEZ Online system, the users can indicate the same by selecting the checkbox for "Free Export under para 2.1 of Foreign Trade Policy 2009-2010 Read with Rule 46 of SEZ Rules 2006" present in General details tab of Shipping Bill (SB) module at the time of filing the SB document. These details are displayed on the Confirmation/Print/Print Trial page in the "Export Trade control" section. Earlier the

same text was being displayed at the bottom of the Confirmation/Print/Print trial page in the Declaration section.

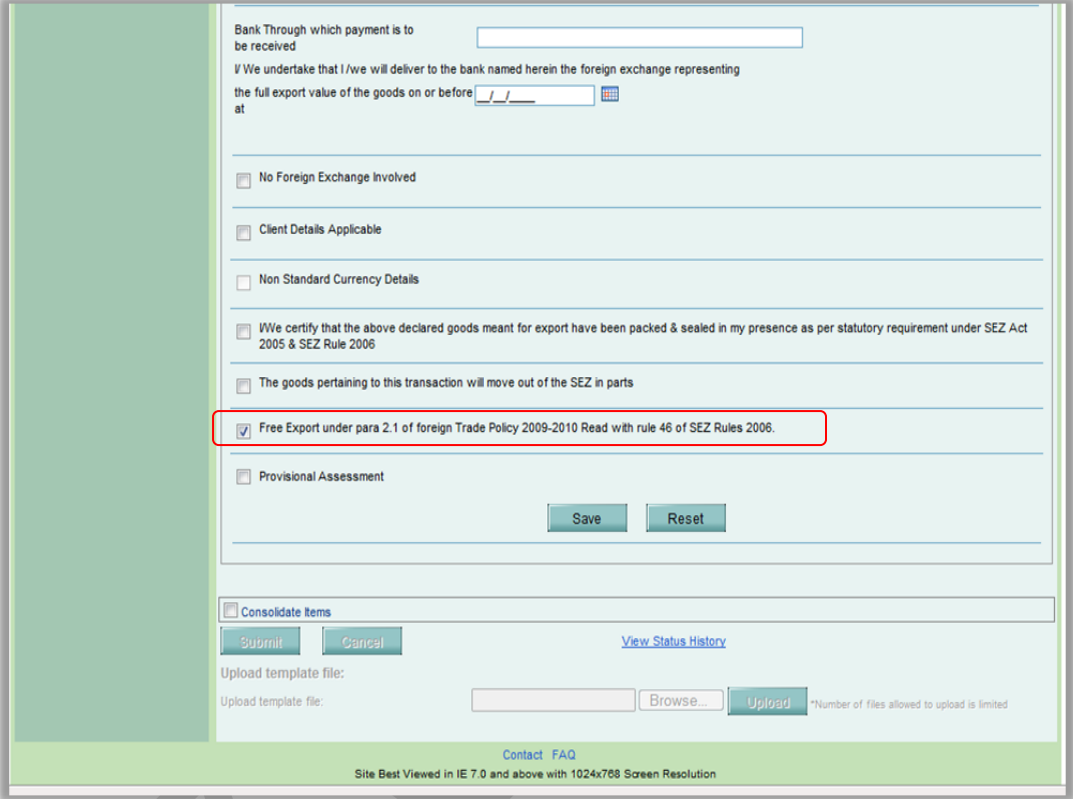

### *Fig: General Details Tab of Shipping Bill*

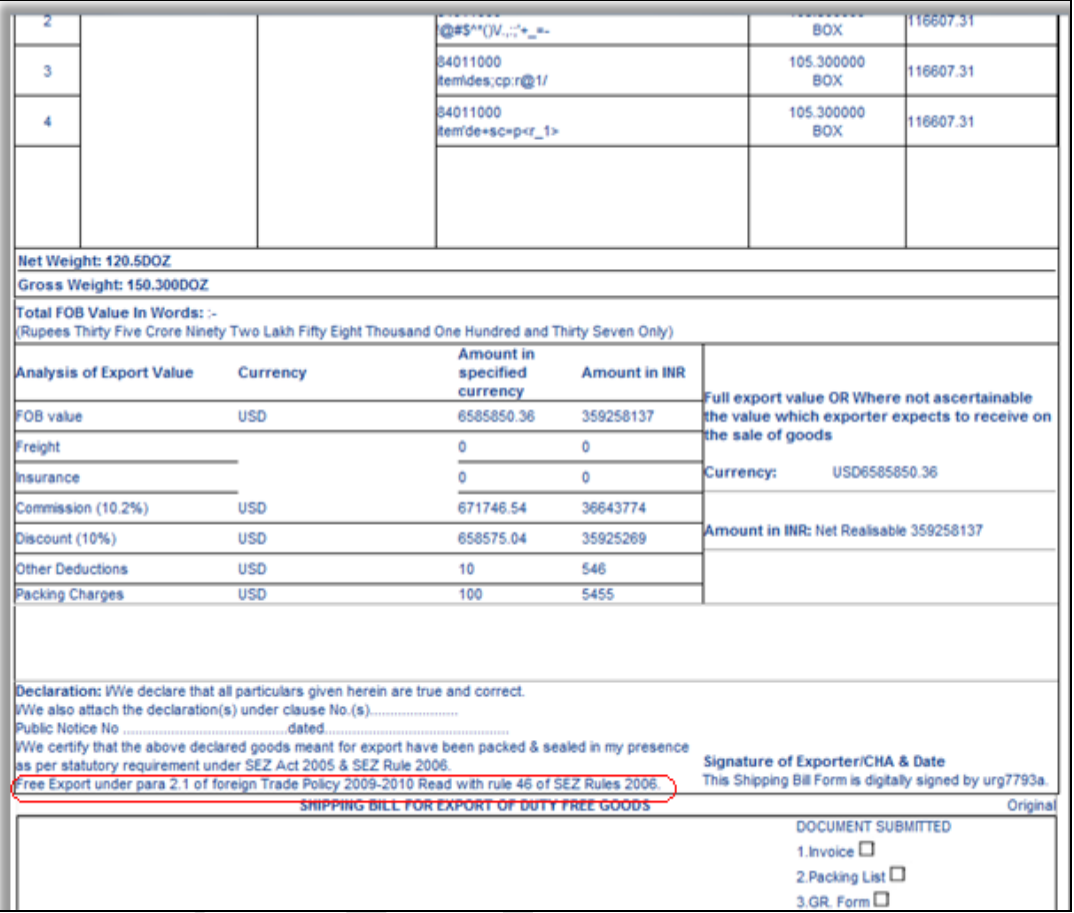

*Fig: Text being displayed at the bottom in Declaration section previously on Confirmation/Print/Print trial page and GR print (if applicable).*

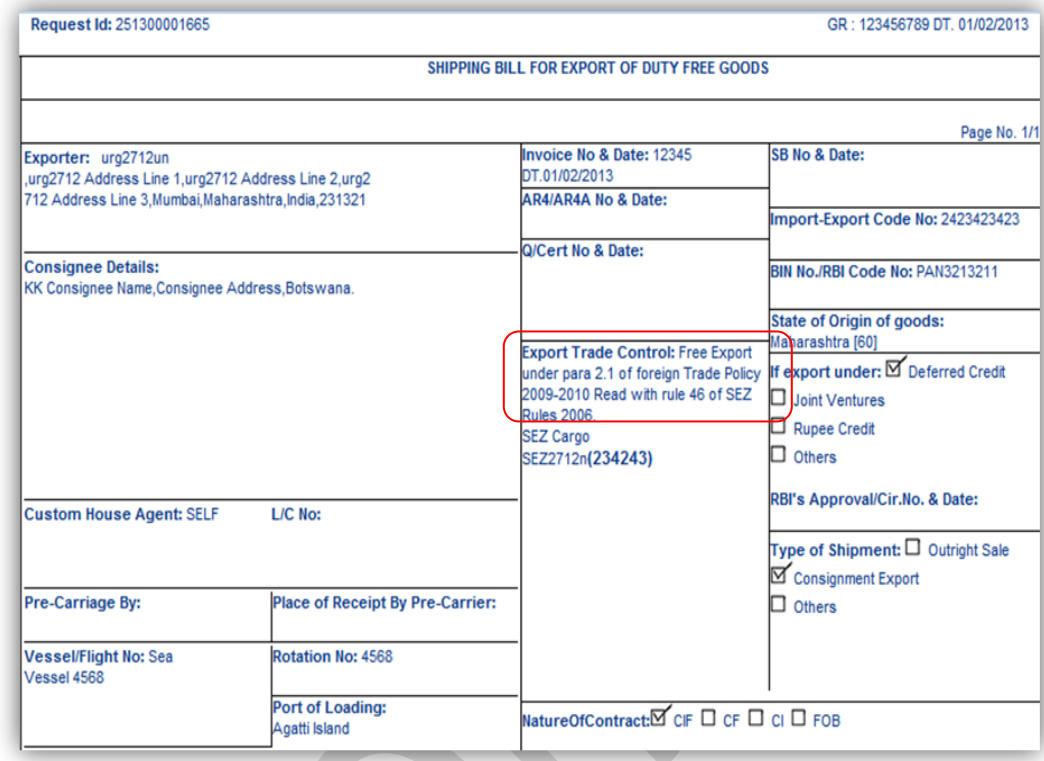

*Fig: Text being displayed in the Export Trade Control section on Confirmation/Print/Print* 

*trial page.*

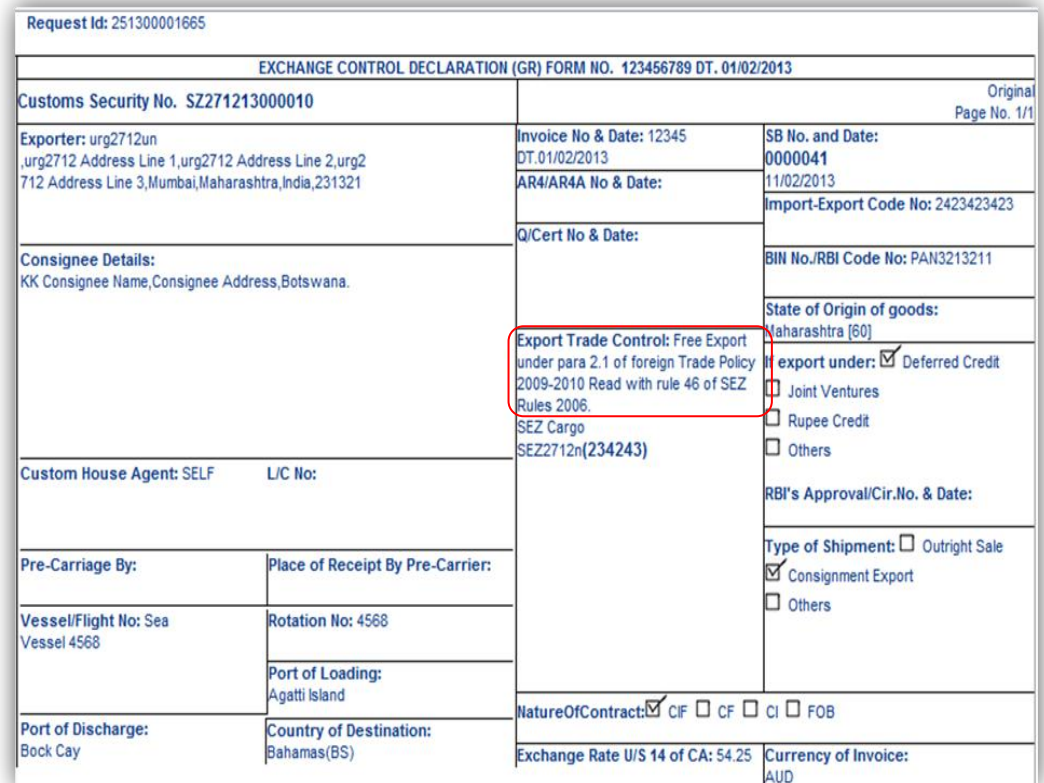

*Fig: Text being displayed in the Export Trade Control section on GR Print of Shipping Bill*